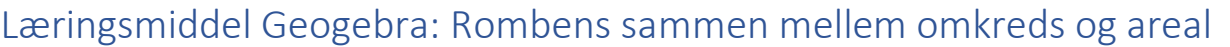

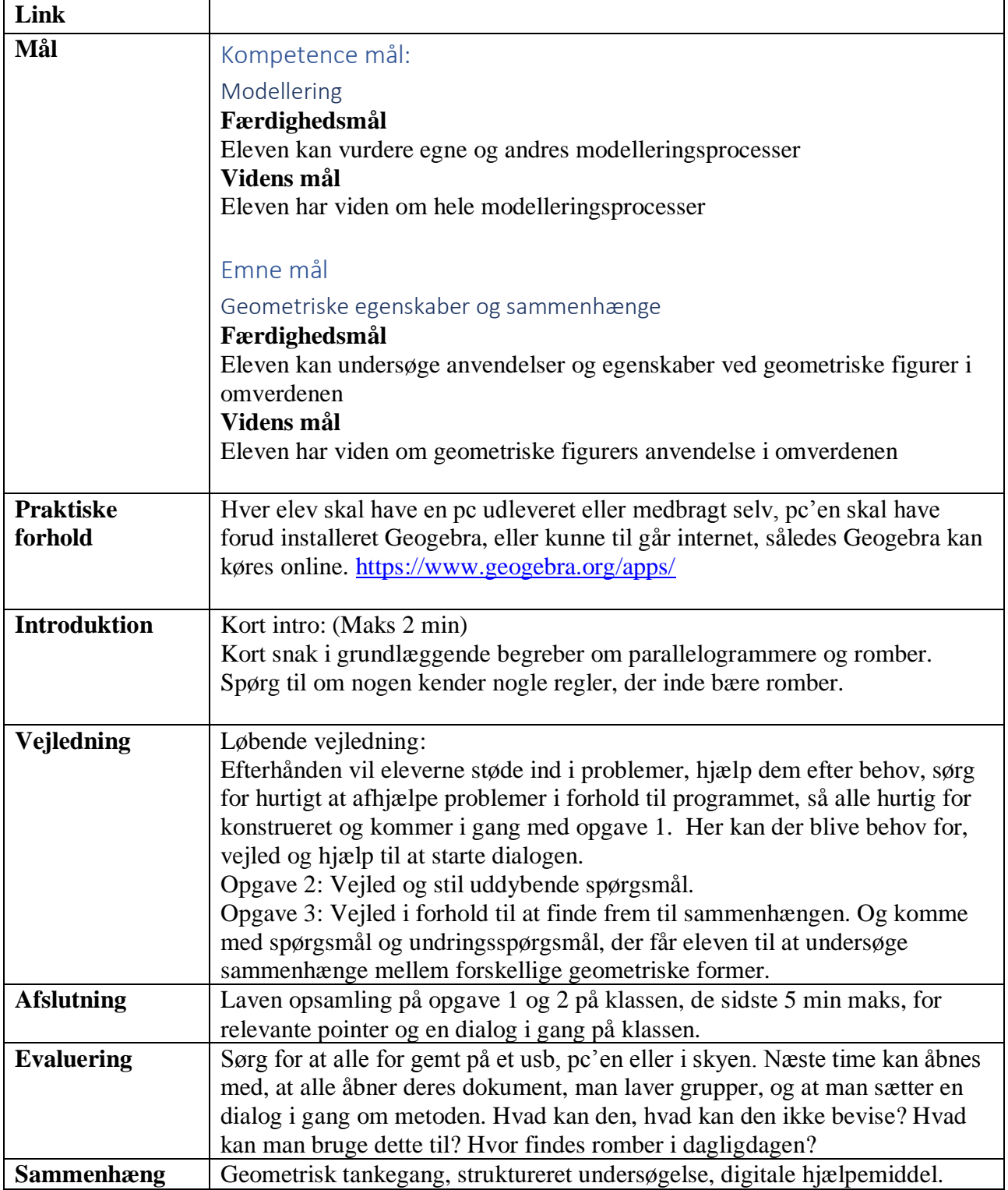

# Er en rombes areal konstant i forhold til omkredsen?

## Konstruere din rombe sålede:

#### Trin 1:

Start med at fjerne akserne, de at åbne menuen "tegneblok". Og klikke vis eller skjul akserne.

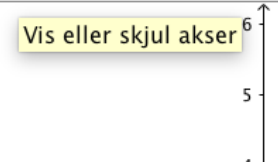

## Trin 2:

Vælge værktøjet "linjestykke med given længde". Tryk på at tegne fladen og tast 4.

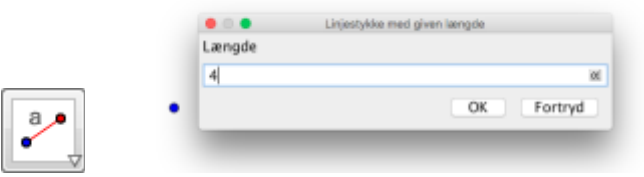

Her efter får du linje stykke AB med den givne længde 4.

Trin 3:

Vælge værktøjet "Cirkel ud fra centrum og radius". Tryk på punktet A, og vælge radius til linjestykke a.

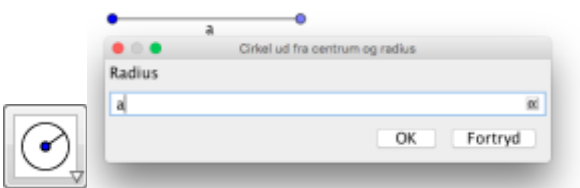

Trin 4:

Vælge "Indsæt punkt". Placer punktet på cirklens perferien.

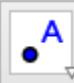

(Dit billede skulle gerne være således nu)

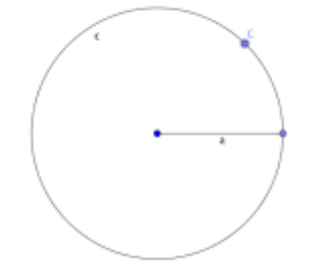

Trin 5:

Vælge værktøjet "Linjestykke". Tryk på A og C. Højerklik på linjen, og omdøb den til "b"

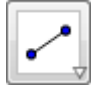

Trin 6:

Vælge værktøjet "Parallel linje". Klik på punkt C og linjen a. og omdøb den til "c"

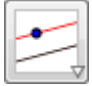

Trin 7: Vælge værktøjet "Parallel linje". Klik på punkt B og linjen b.

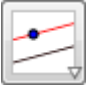

Trin 8: Vælge værktøjet "skæringsværktøj". Klik der hvor linje c og d skære hinanden.

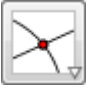

(Dit billede skulle gerne være således nu)

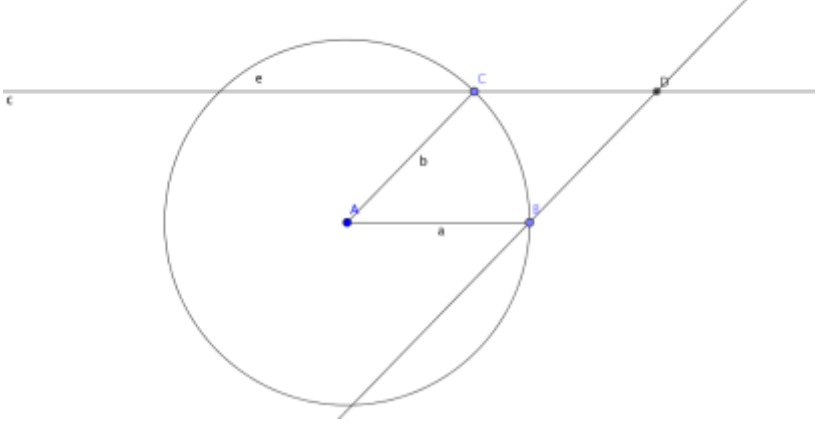

**Opgave 1:** Find sammen med en der lige så lang som dig selv.

Diskutere: Hvorfor benyttes en cirkel til at danne en rombe? Hvorfor benytte funktionen "Parallel linje"? Hvad kende tegner romben?

Trin 9: Vælge værktøjet "polygon". Tryk A,B,C,D og slut i A.

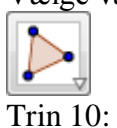

Vælge værktøjet "linjestykke". Indsæt diagonalerne A, D og B,C Højerklik og omdøb linjerne til: d1 og d2

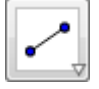

Trin 11: Vælge værktøjet "linje". Klik på punkt A og B, og indsæt en hjælpelinje.

Trin 12: Vælge værktøjet "vinkelretlinje". Tryk på den nye hjælpelinje (uden for polygonet). Tryk på D.

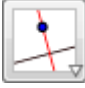

# Trin 13:

Vælge værktøjet "skæringsværktøj". Klik der hvor "hjælpelinjen og den lodretlinje til D skære hinanden. Så du får punkt E.

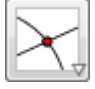

Trin 14:

Vælge værktøj "linjestykke". Klik C og E.

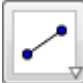

Trin 15: Fjern visning på de elementer der nu ikke er en del at polygonen. Det er gøres ved at klikke i det lille mærke i det "algebraiske vindue".

```
- Firkant
  • polygon1 = 11.47- Keglesnit
• e: (x + 1.6)^2 + (y - 1.2)\equiv Linje
  • C: y = 4.11• d: -2.87x + 2.79y = -• f: y = 1.24
```
Trin 16:

Indsæt relevante mål og vinkler. Ved hjælpe af værktøjerne: vinkler, areal, sidelængder, omkreds.

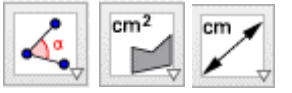

(Dit billede skulle gerne være således nu)

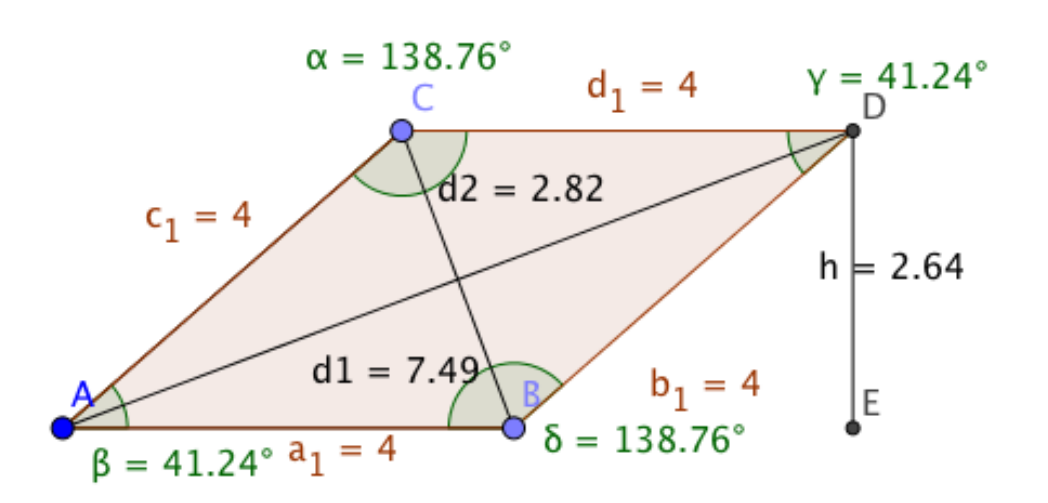

Areal af  $ABDC = 10.55$ 

## **Opgave 2:**

Undersøg sammenhængen mellem omkredsen og arealet?

Undersøg sammenhængen mellem vinklerne og arealet?

Undersøg sammenhængen mellem diagonalerne og arealesformlen for romber?

#### **Opgave 3:**

Gå sammen med en marker. Diskutere og find sammmeligninger mellem romben og andre geometriske former?

Lav ligende undersøgelser med andre geometriske former? (trekant, firkant, eller andre polygoner.